## *Tableau Numérique Interactif en Mathématiques*

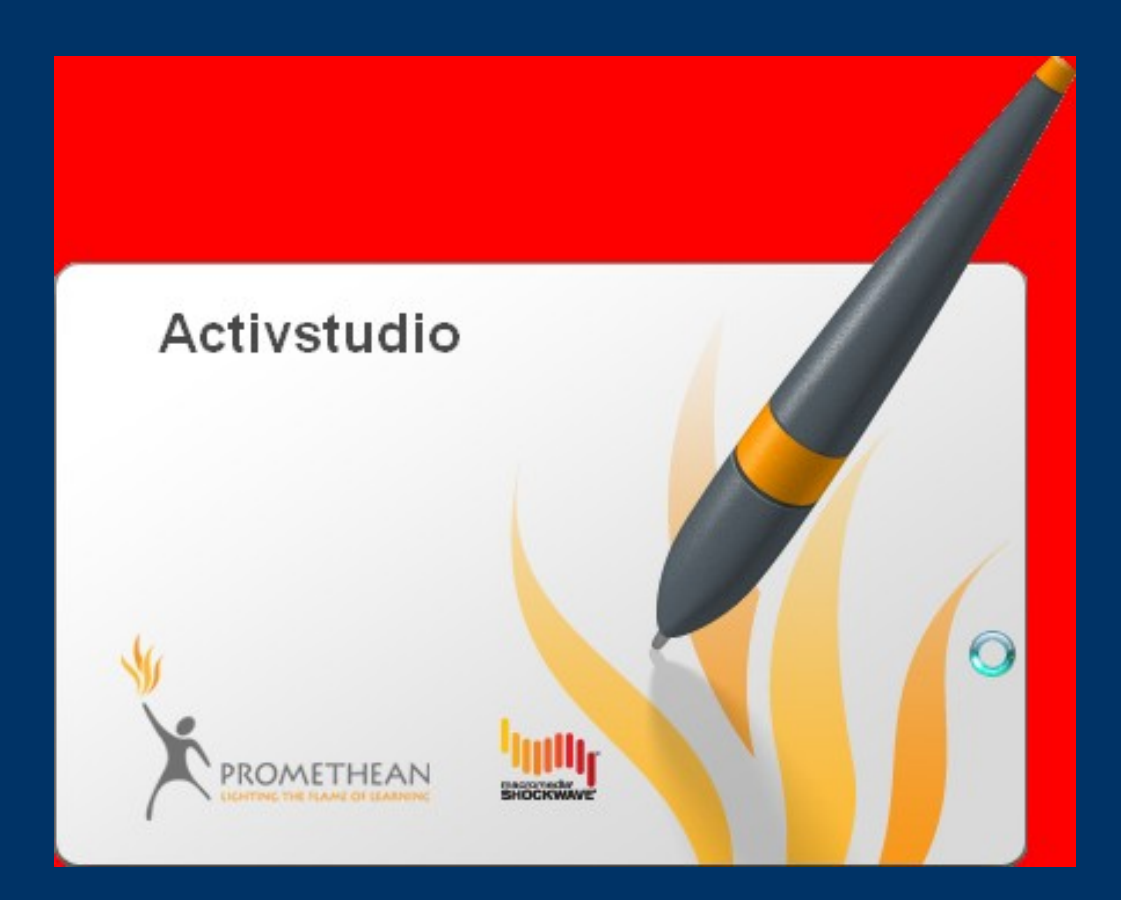

*Équipe Académique Mathématiques 2009*

Communauté pédagogique - Pédagogie

Académie de Bordeaux

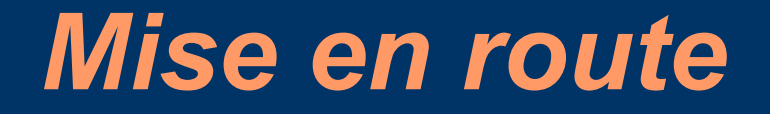

**Allumer :** 1°) l'ordinateur 2°) le vidéo-projecteur

**Se connecter au réseau**

## *Se connecter au tableau numérique*

**Double-clic sur l'icône ActivStudio**

**Activstudio Professional Edition V3** 

## *On obtient l'écran suivant :*

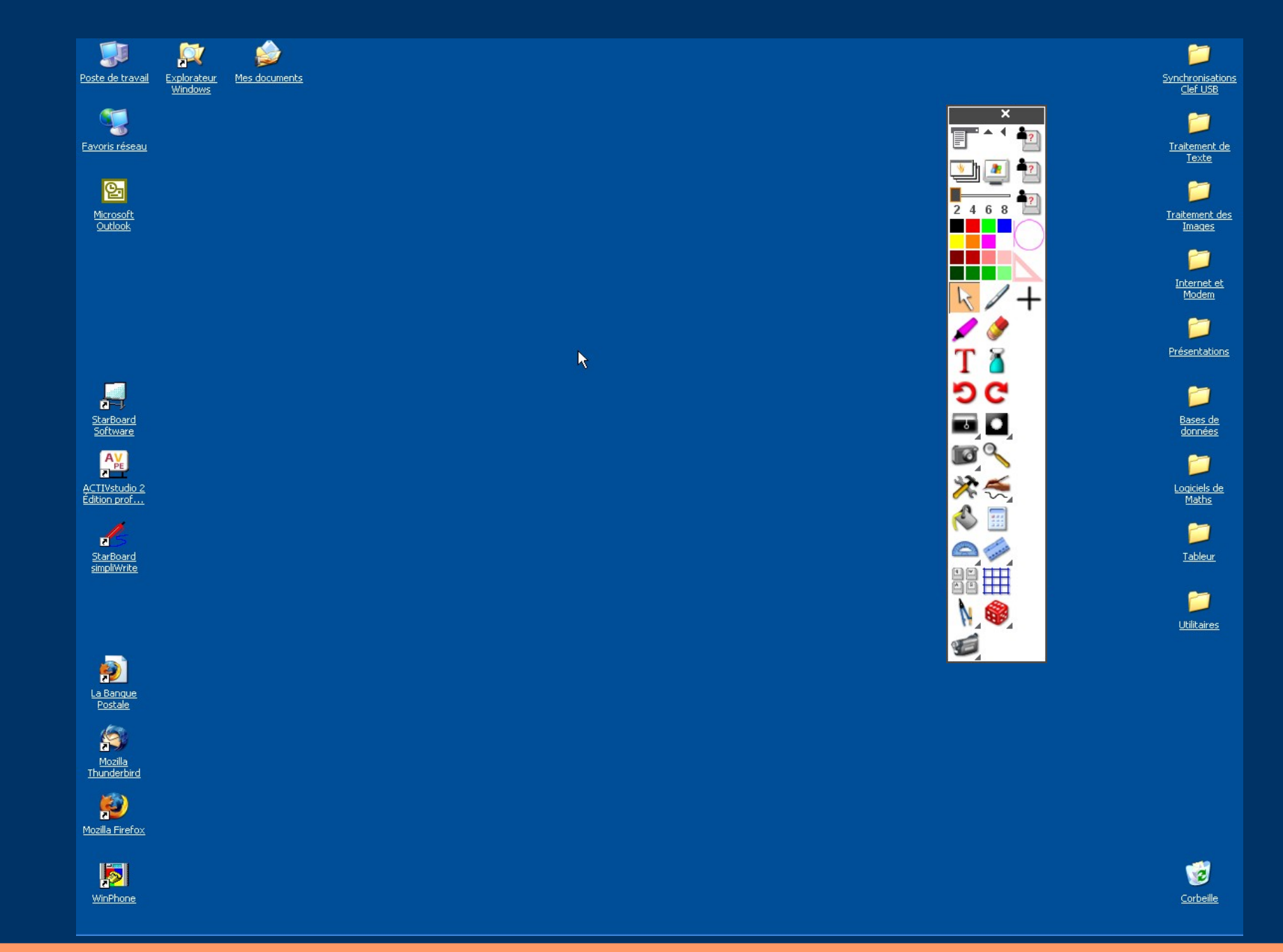

## *Calibrer éventuellement le tableau numérique*

(opération à effectuer si l'on constate un décalage entre le stylet et le pointeur)

**Cliquer sur l'icône ACTIVControl de la barre des tâches.**

Bureau >> 5 5 5 4 5 5 6 5 6 6

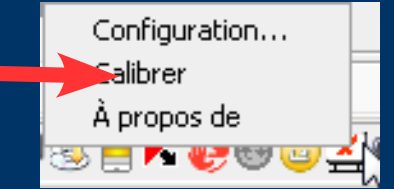

## *La palette d'outils flottante*

**Icônes permettant de choisir le mode d'utilisation**

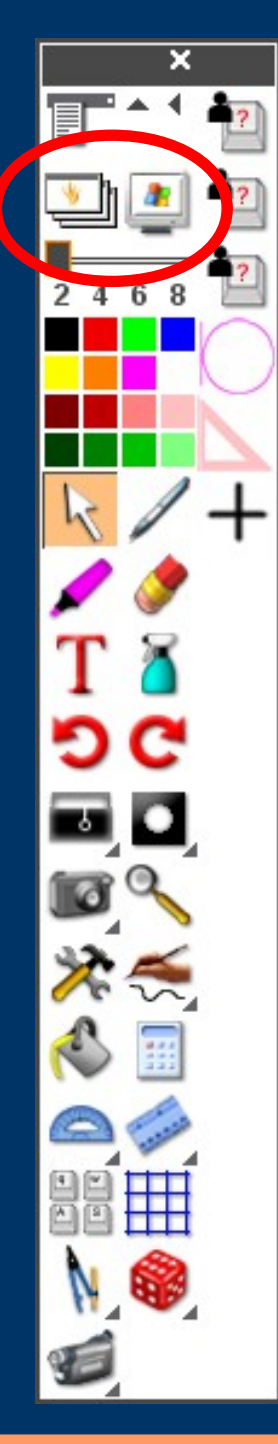

# *Les différents modes d'utilisation*

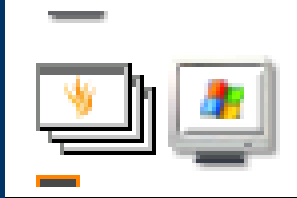

actif commande directe de logiciels

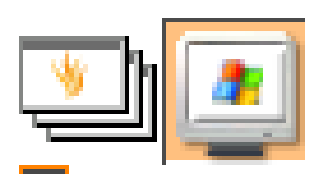

 $\rightarrow$  Annoter le bureau

 $\rightarrow$  Paperboard

Annoter une image placée sur le bureau

(On passe dans ce mode en choisissant le stylet. Une copie du bureau est placée dans un Paperboard de Bureau dans lequel on travaille. Il faut sortir de ce Paperboard de Bureau pour pouvoir à nouveau piloter le logiciel. Chaque bascule crée un nouveau Paperboard de Bureau)

Le fond d'écran est le bureau actif. (Windoxs Xp uniquement)

(Permet d'annoter un logiciel et de le  $\triangle$  piloter en même temps. On passe dans ce mode en choisissant le stylet. Les annotations sont placées dans un Paperboard de Bureau ne contenant que  $celles-ci$ )

Les outils (crayon, gomme) (attention c'est un cache), texte  $dactylographi\acute{e}, \ldots)$ 

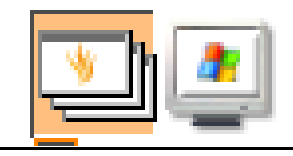

# *Utilisation des différents modes*

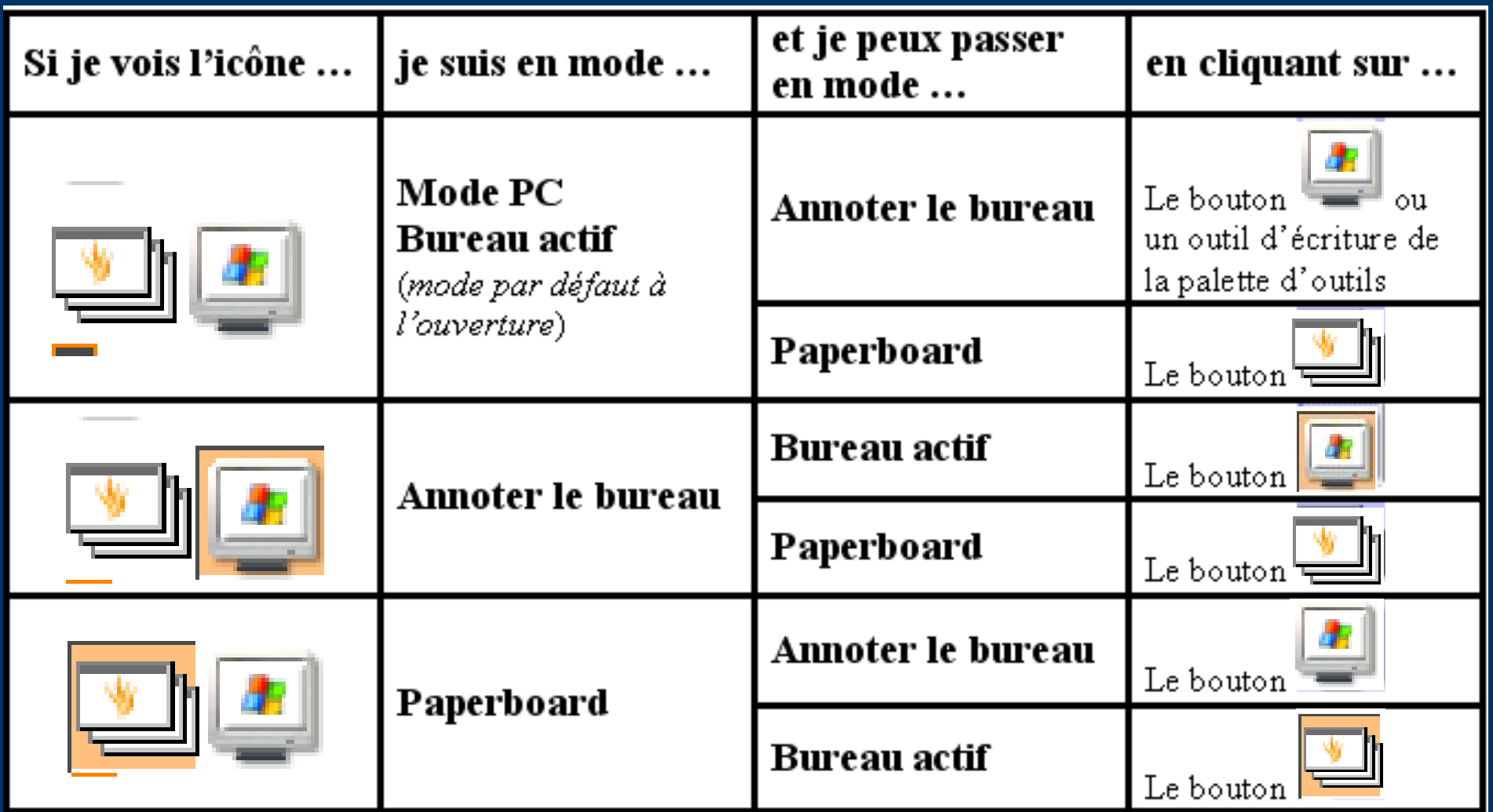

## *Le mode PC : Bureau Actif*

## *Le mode PC : Bureau Actif*

Dans ce mode il est possible d'utiliser la reconnaissance de caractères afin de remplir des boîtes de dialogue (Geoplan, Geospace, ...) ou des cellules de Tableur (Excel uniquement).

Lancer l'outil de reconnaissance de caractères (sans utiliser le stylet d'écriture).

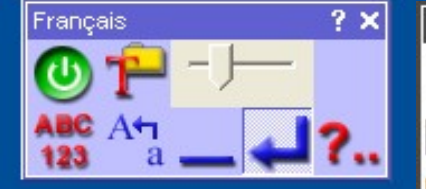

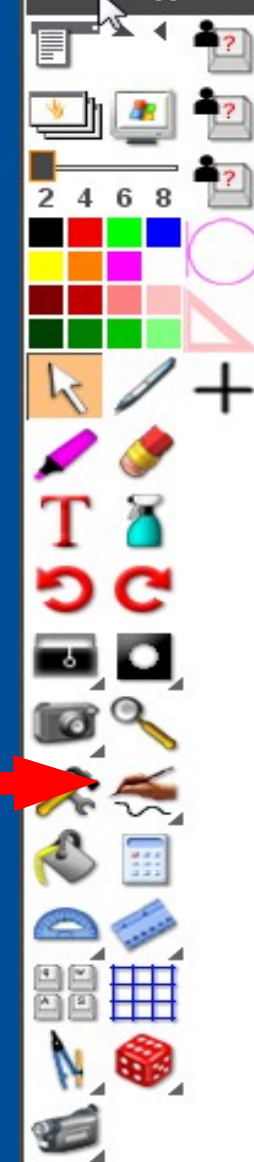

Se placer dans le champ texte d'une boîte de dialogue (noter le forme du curseur).

#### Remplir à l'aide du stylet le champ texte.

Laisser l'outil de reconnaissance de caractères fonctionner.

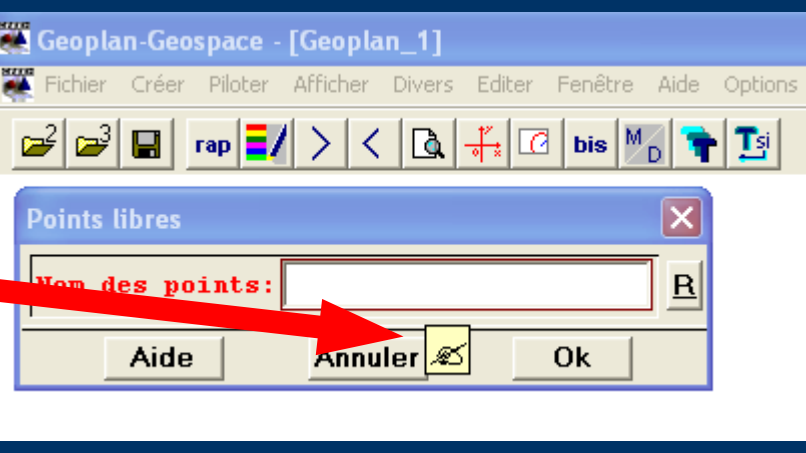

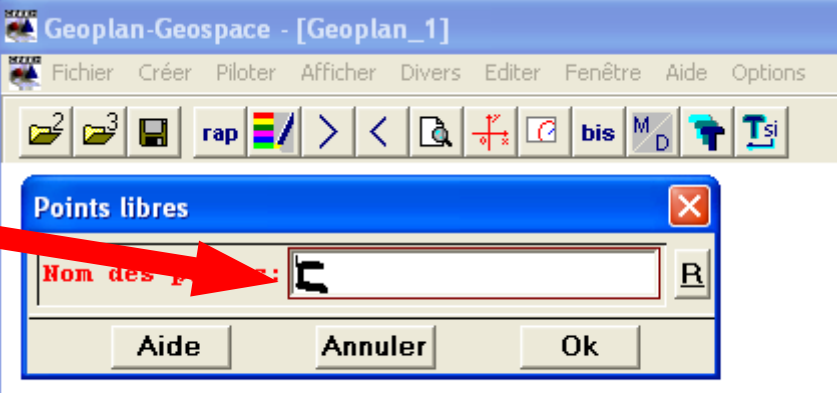

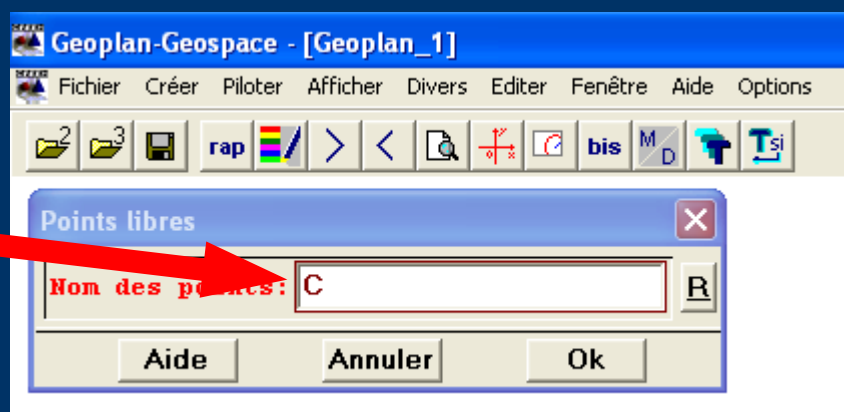

## *Le Mode Annoter le Bureau*

## *Le mode annoter le Bureau (1)*

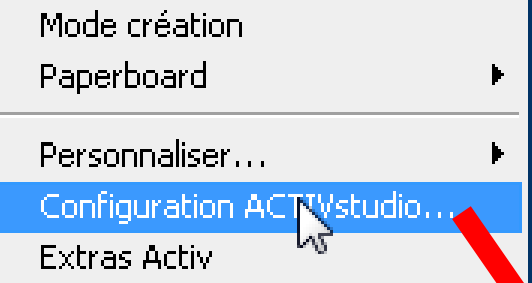

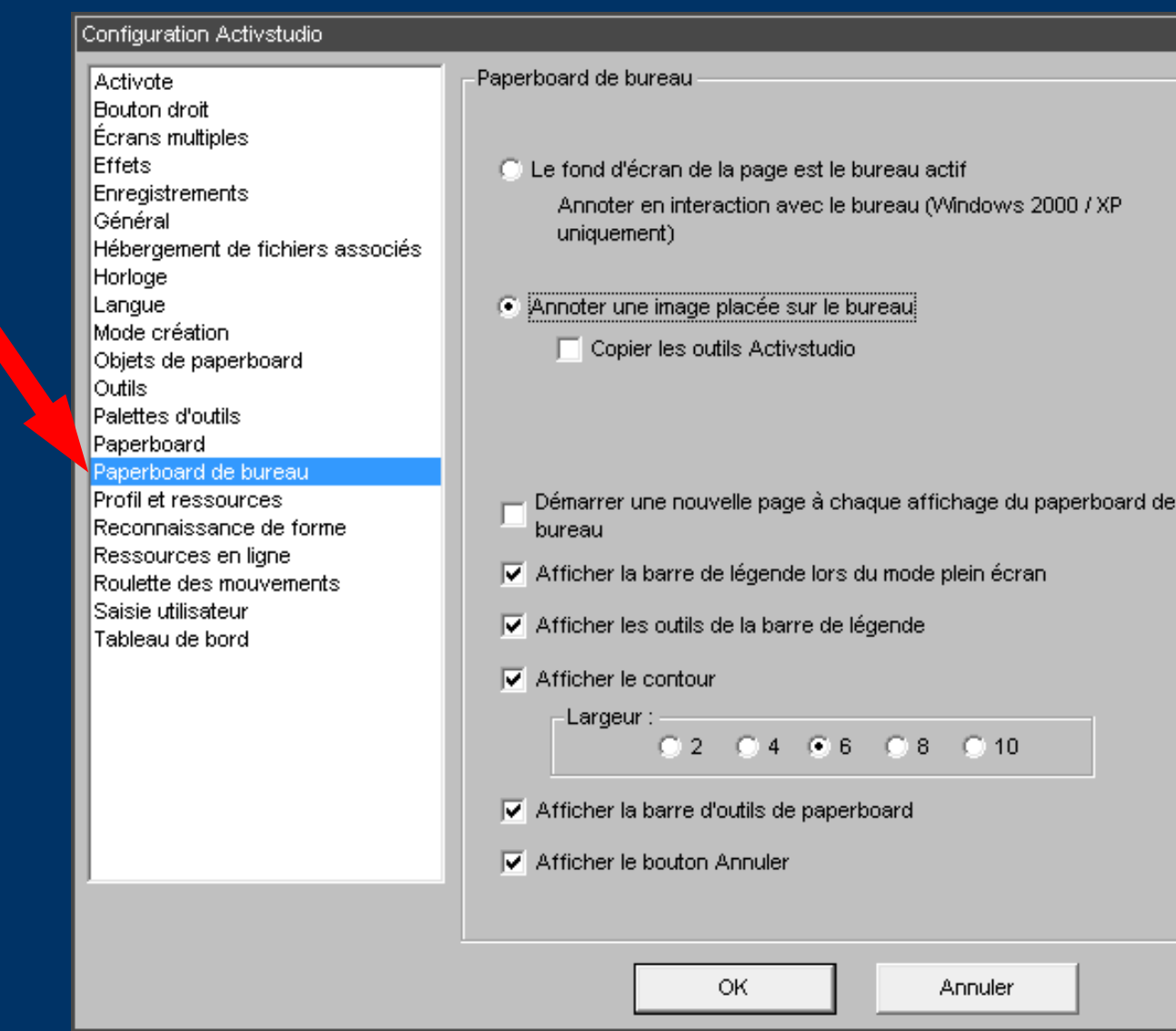

 $\overline{?x}$ 

On passe dans ce mode en utilisant un outil d'écriture de la barre d'outils.

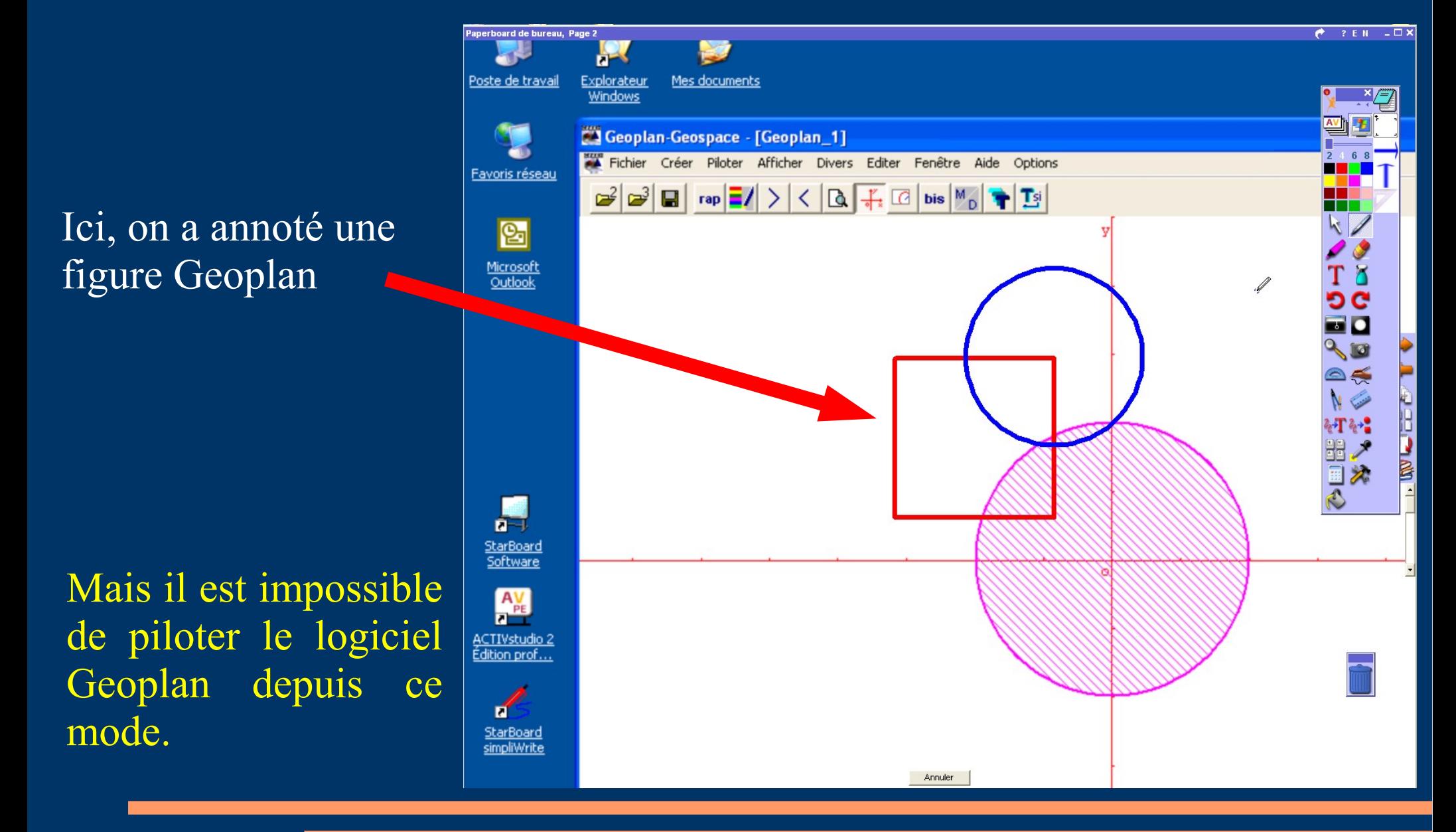

Voici le Paperboard de Bureau enregistré par ce mode : il est identique à celui sur lequel on a placé les annotations.

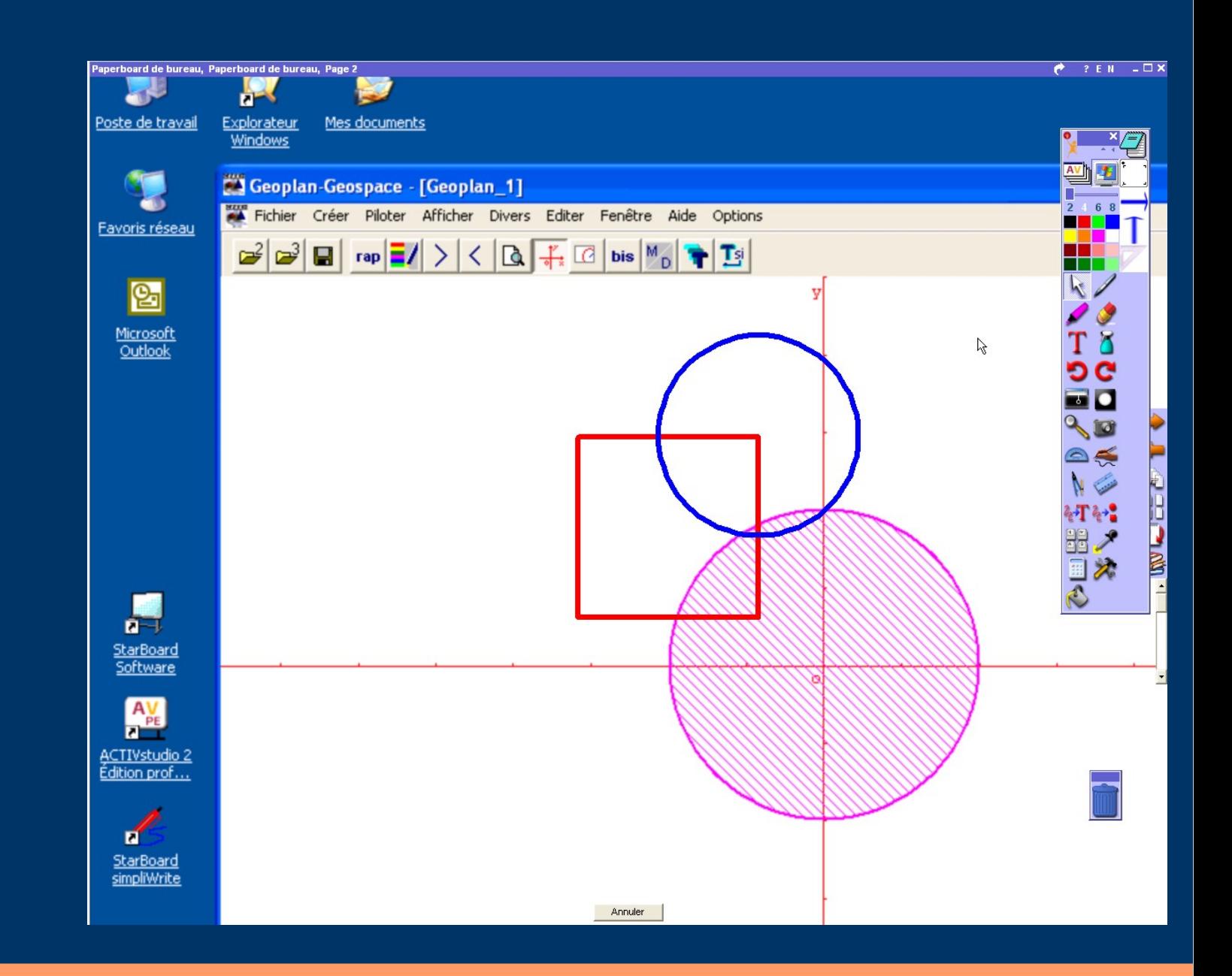

## *Le mode annoter le Bureau (2)*

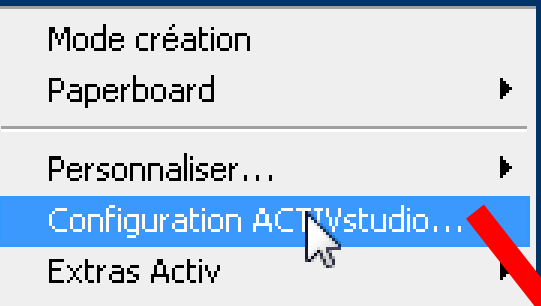

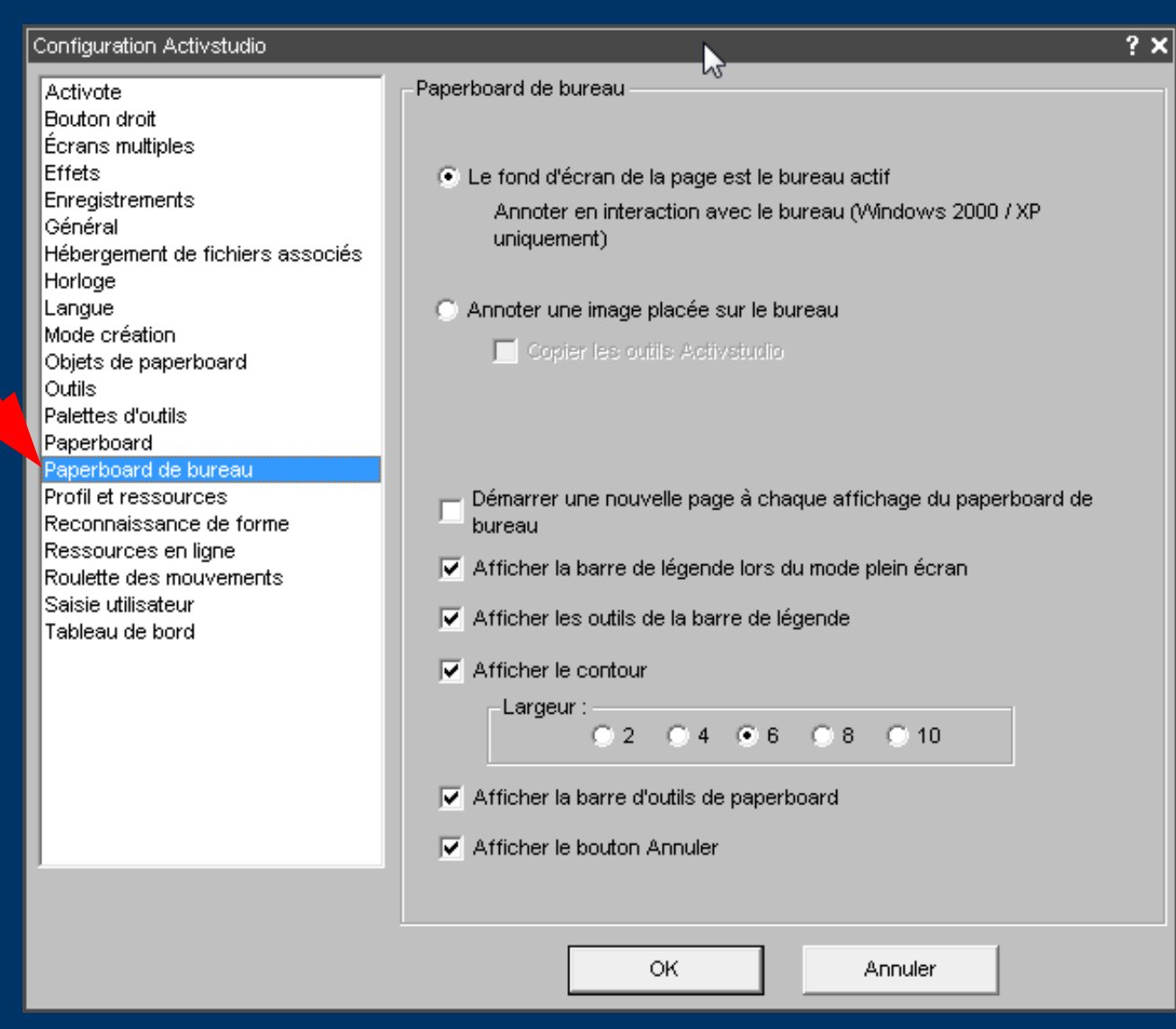

On passe dans ce mode en utilisant un outil d'écriture de la barre d'outils.

Ici, on a annoté une figure Geoplan

Mais dans ce mode il est toujours possible de piloter le logiciel Geoplan.

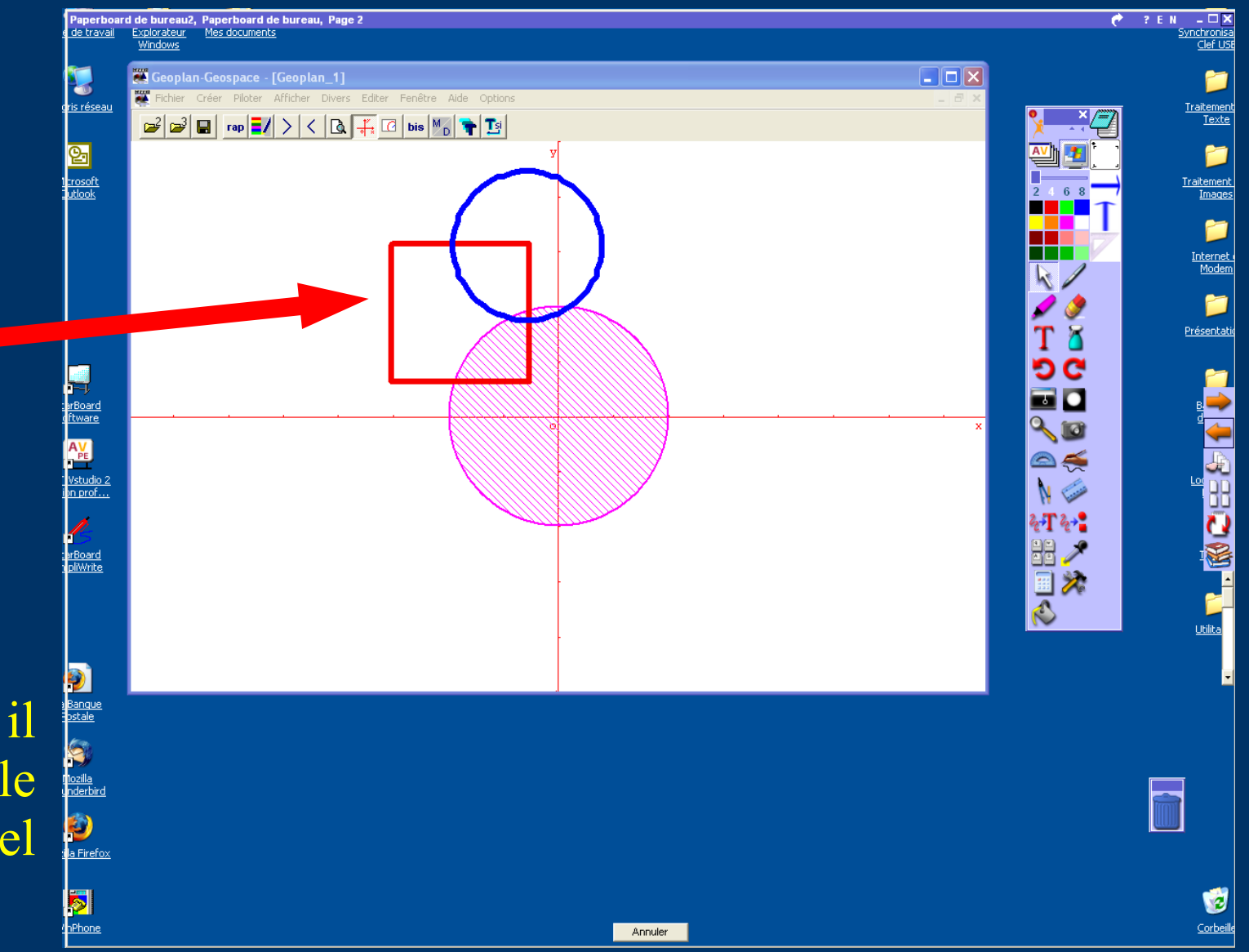

Voici le Paperboard de Bureau enregistré par ce mode : il ne contient que les annotations.

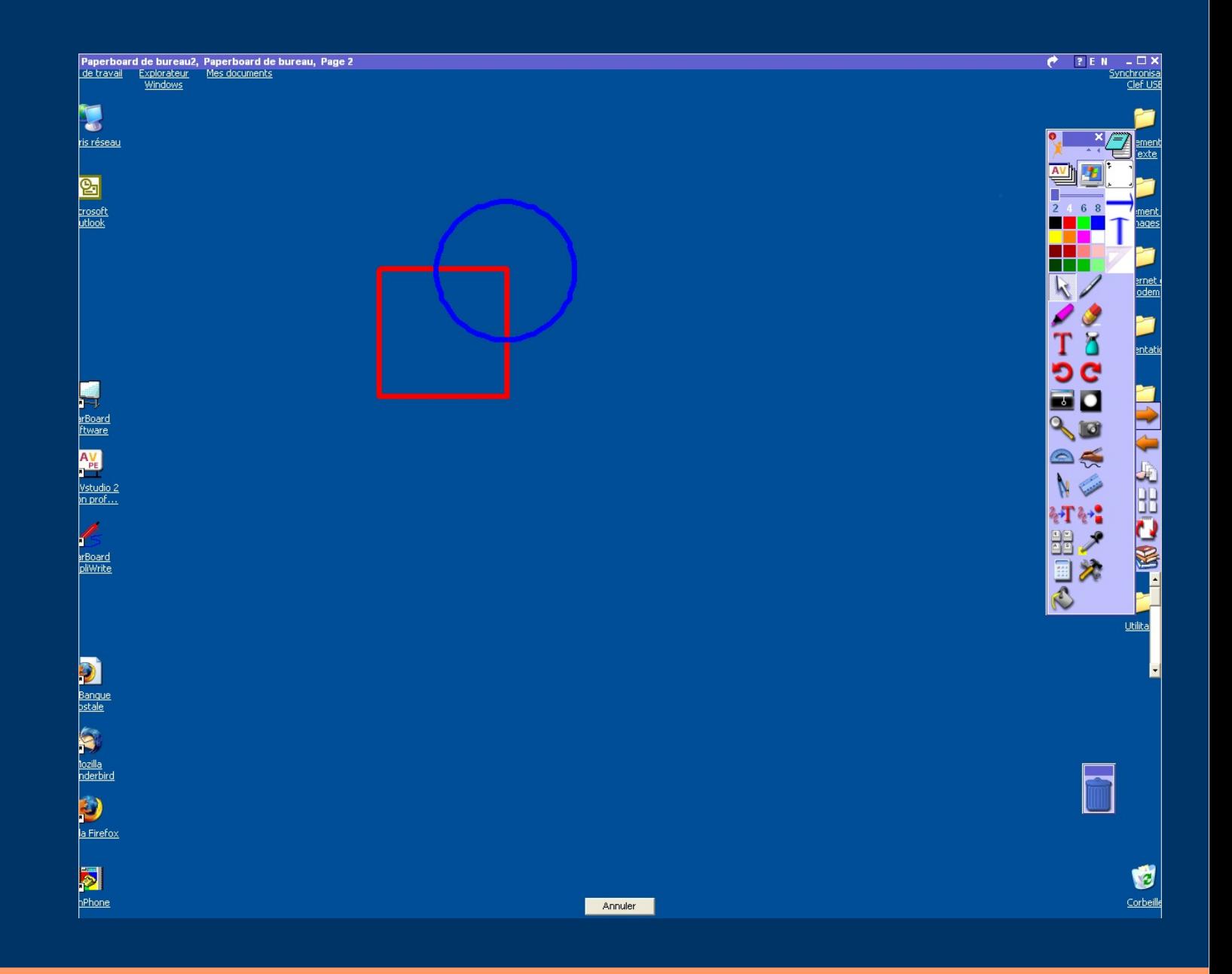

### *Le Mode Paperboard*

Tous les outils du Paperboard sont actifs (stylet, surligneur, règle, compas, ...) La gomme permet d'effacer, mais en réalité elle place un objet (cache) de la couleur du fond sur la partie gommée.

# *Créer un nouveau paperboard* **Cliquer sur le bouton « Menu »**

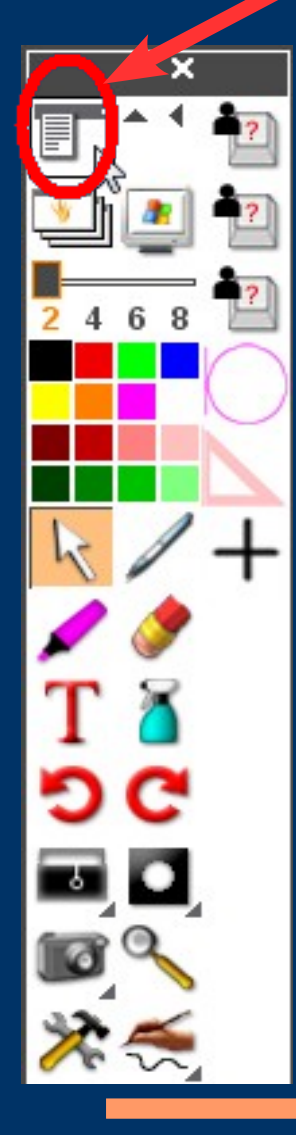

**Attention** si on prépare un paperboard sur une autre machine, il faut choisir une taille 1024**x768** qui correspond au tableau numérique

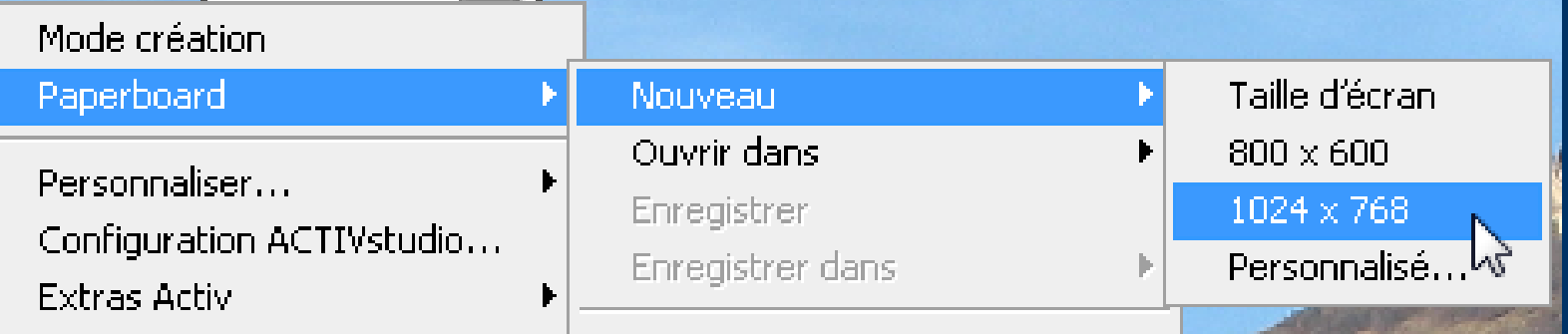

# *Un paperboard*

 $? E N R - \Box X$ 

Paperboard 1, Page 1

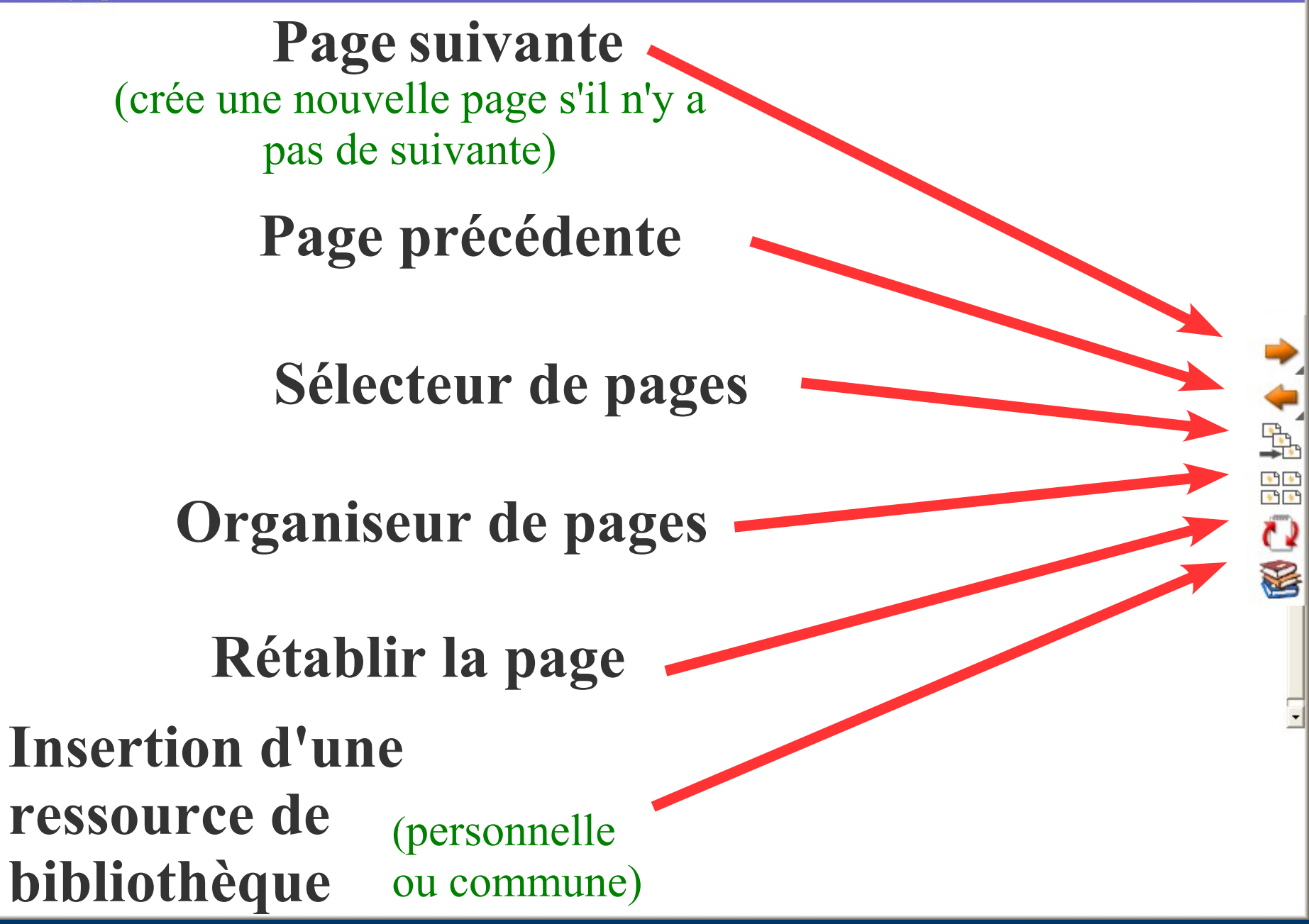

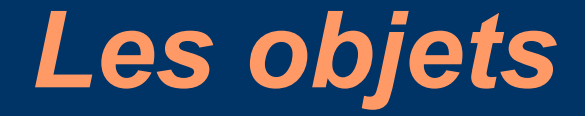

● **Les annotations**

● **Les images**

● **Les fonds**

## *Les annotations*

**Tout ce qui est tracé sur le tableau numérique à l'aide du stylet constitue une annotation. Par défaut une annotation est flottante.**

**Il est possible de regrouper plusieurs annotations afin d'en faire un seul objet.**

**Il est possible d'utiliser des annotations prédéfinies et/ ou de conserver des annotations ; ces annotations sont stockées dans des fichiers de catégories placés dans une bibliothèque personnelle ; celle-ci est automatiquement enregistrée dans le dossier ...\ACTIVstudio 2\**

### *Regrouper des annotations*

#### **1°) Créer une annotation composée de plusieurs éléments.**

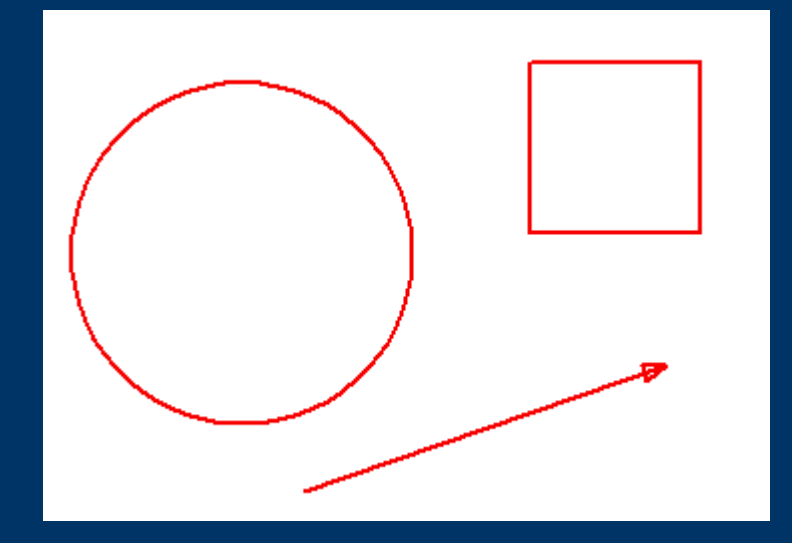

**2°) Sélectionner la totalité des éléments de cette annotation.**

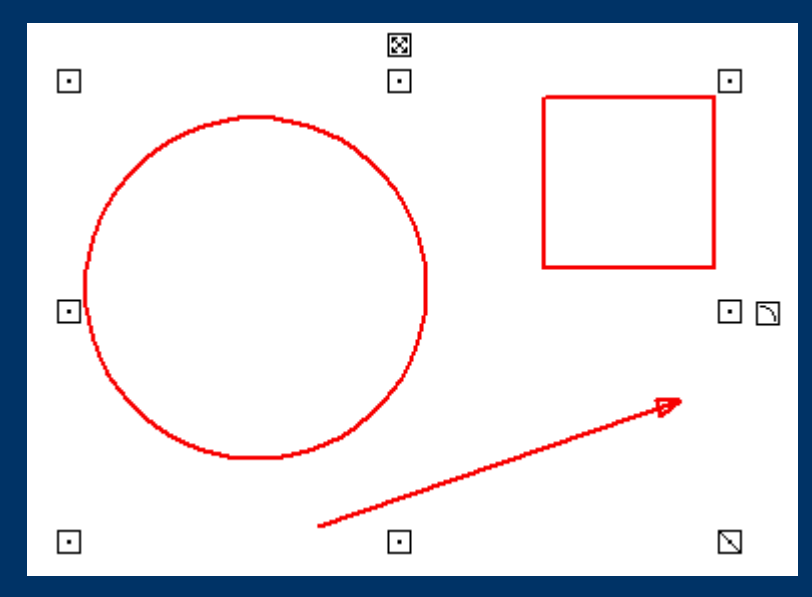

**3°) Effectuer un double-clic sur l'un des objets, puis cliquer sur le bouton des propriétés.**

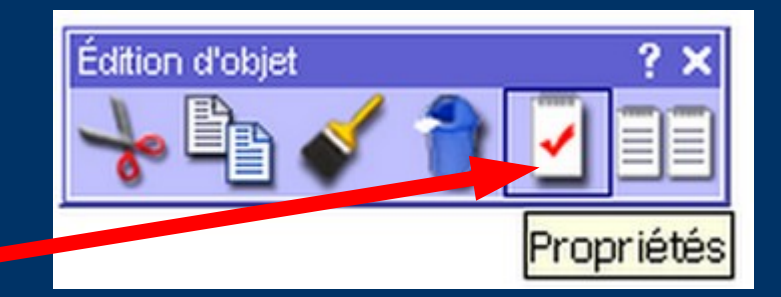

**4°) Cliquer sur Regroupé, dans l'item Identification afin de solidariser les différents composants de l'objet ainsi constitué.**

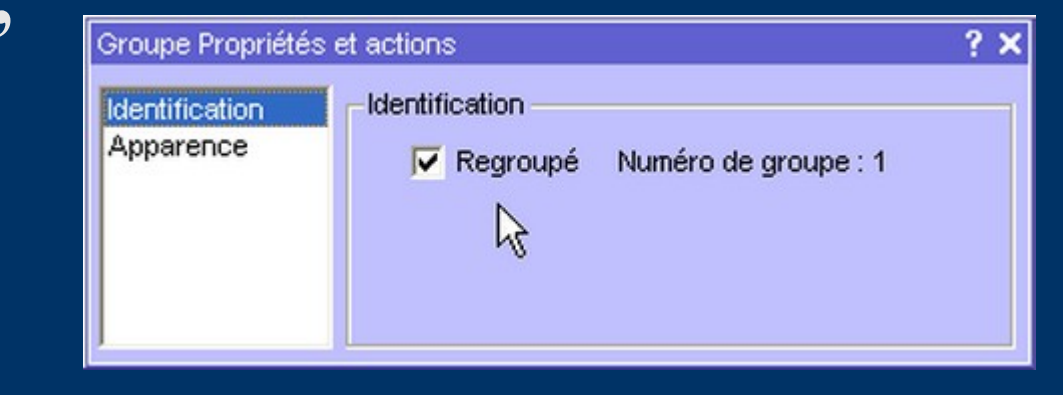

**5°) Cliquer sur l'icône supérieure, puis faire glisser son annotation vers la catégorie « Mes annotations » de la bibliothèque de ressources personnelles pour la stocker.**

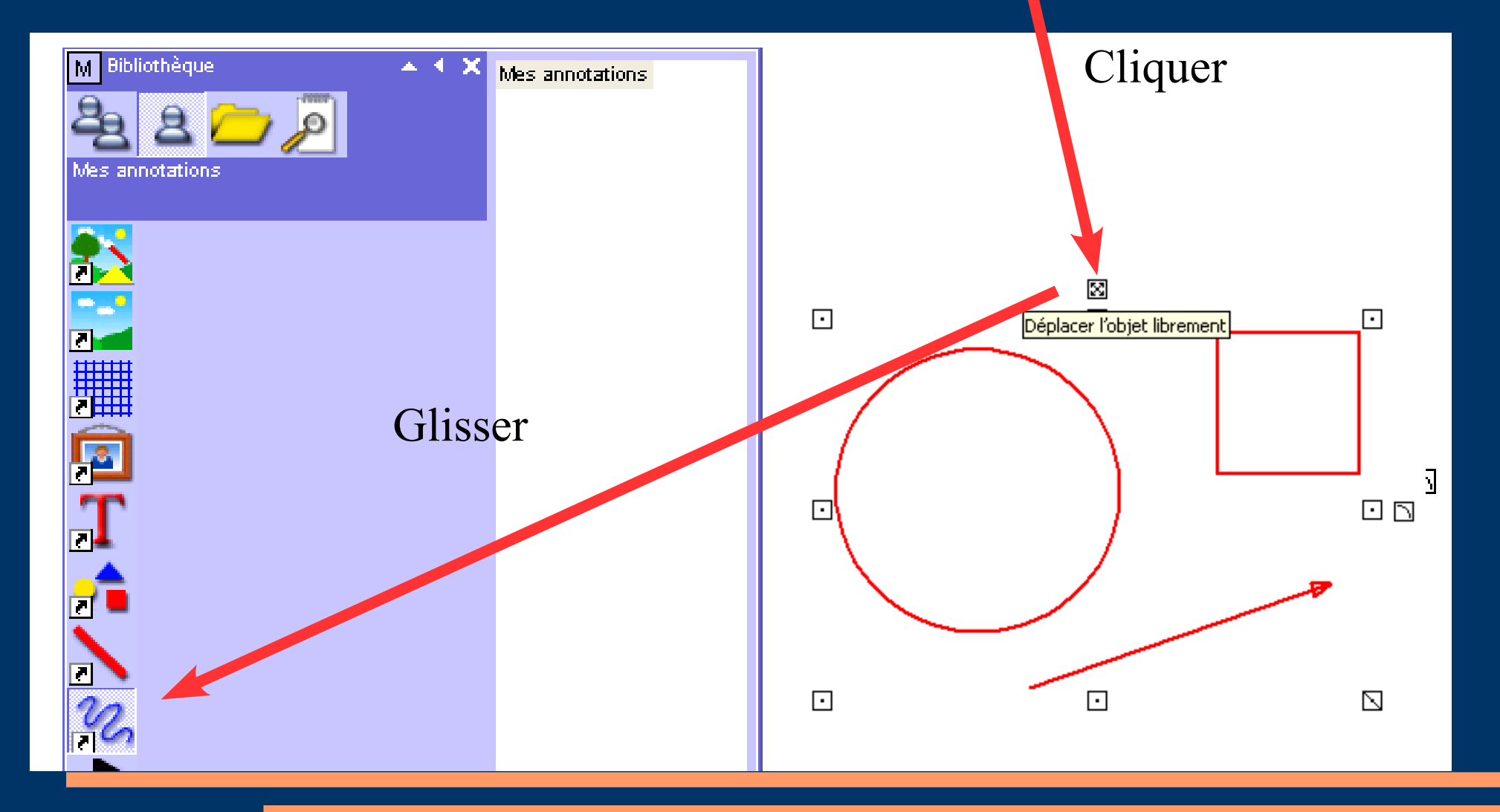

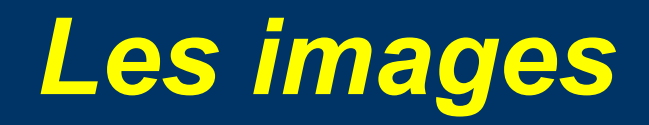

**On les insère depuis une bibliothèque de ressources ou par collage depuis le presse-papier ; par défaut une image est flottante.**

**Une image pourra être rendue transparente.**

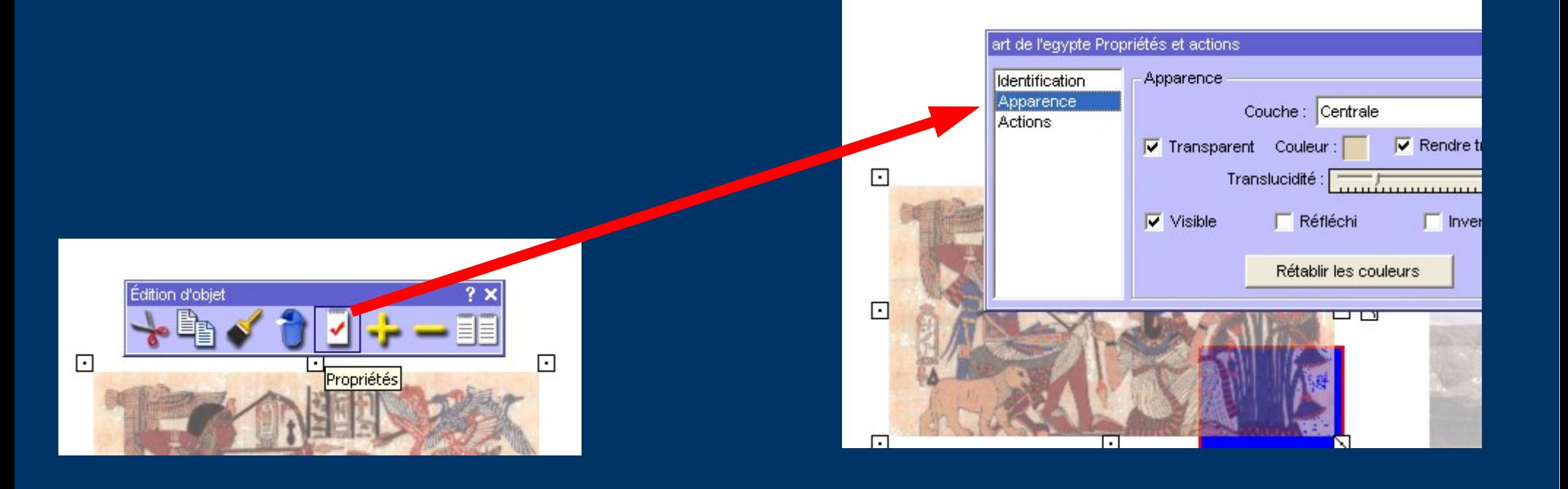

# *Les images (suite)*

**Il est possible de regrouper des images entre elles par une méthode analogue à celle utilisée pour les annotations.**

**Il est possible aussi de regrouper une image avec tout autre objet.**

## *Bloquer des objets*

**Il est possible de bloquer la position d'un objet sur le paperboard par : Clic droit sur l'objet Éditer Verrouiller**

**Un objet verrouillé peut néanmoins être sélectionné au clic-droit afin d'effectuer diverses opérations : déverrouiller, copier, dupliquer, supprimer,…**

### *Bloquer des objets (suite)*

**Il est possible de placer un objet en fond de paperboard par : Clic droit sur l'objet Éditer Couche Verrouiller sur le fond**

**Un objet verrouillé sur le fond ne peut plus être sélectionné.**

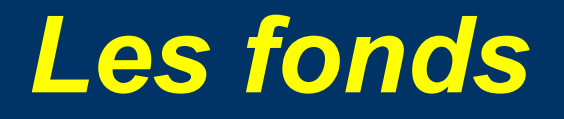

**Un fond est une image qui sera dupliquée autant de fois que nécessaire afin de recouvrir la totalité du paperboard.**

**Afin d'avoir des raccords cohérents il faudra soigneusement choisir son image et faire en sorte que sa taille soit un sous-multiple de celle du paperboard (surtout en largeur).**

### *Les sauvegardes*

#### ● **Paperboard**

Enregistrement du paperboard à l'emplacement de son choix depuis le menu ou lors de la fermeture (fichier **.flp**).

### ● **Paperboard de bureau**

Enregistrement du paperboard de bureau à l'emplacement de son choix depuis le menu ou lors de la fermeture (fichier .fld).

# *Sauvegarder un paperboard* **Cliquer sur le bouton « Menu »**

5

#### **Puis choisir l'emplacement...**

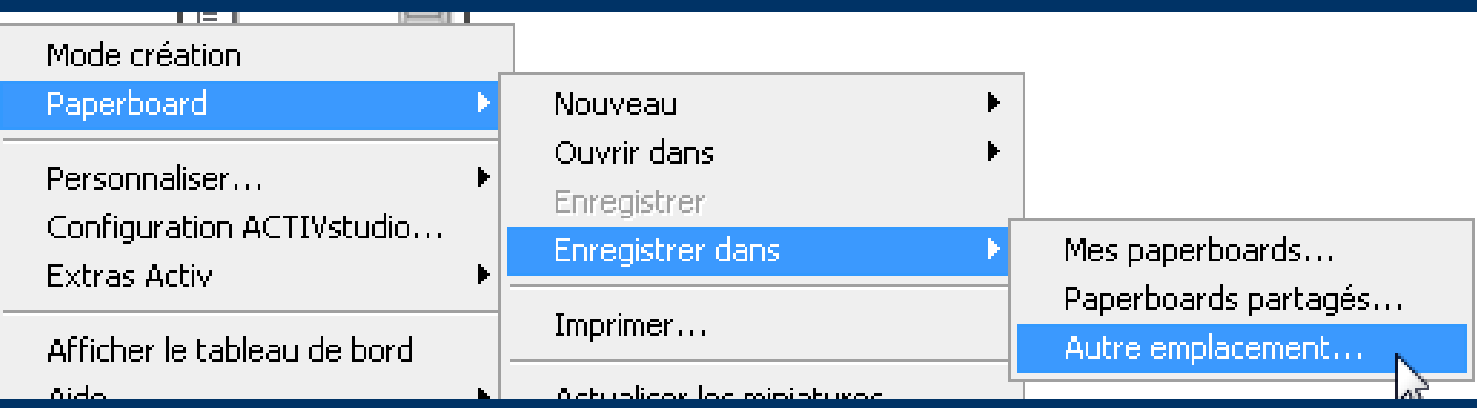

## *Exportation de Paperboards*

● Tout paperboard peut être exporté en fichier **pdf** afin de le transmettre, l'imprimer, ...

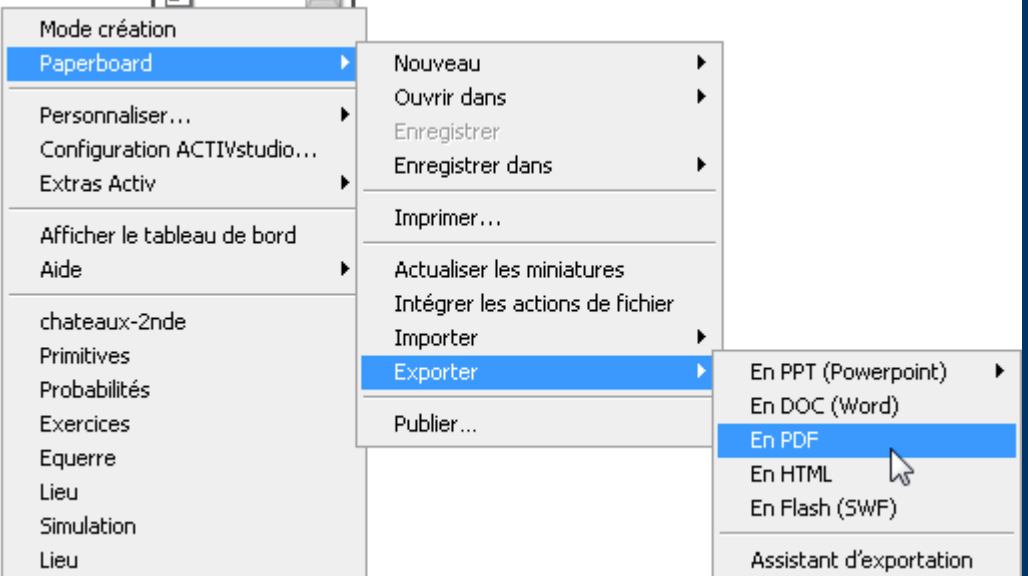

Il est possible de recomposer un paperboard à partir de plusieurs avant l'exportation (par exemple en mêlant des pages de paperboard et des pages de paperboard de bureau).

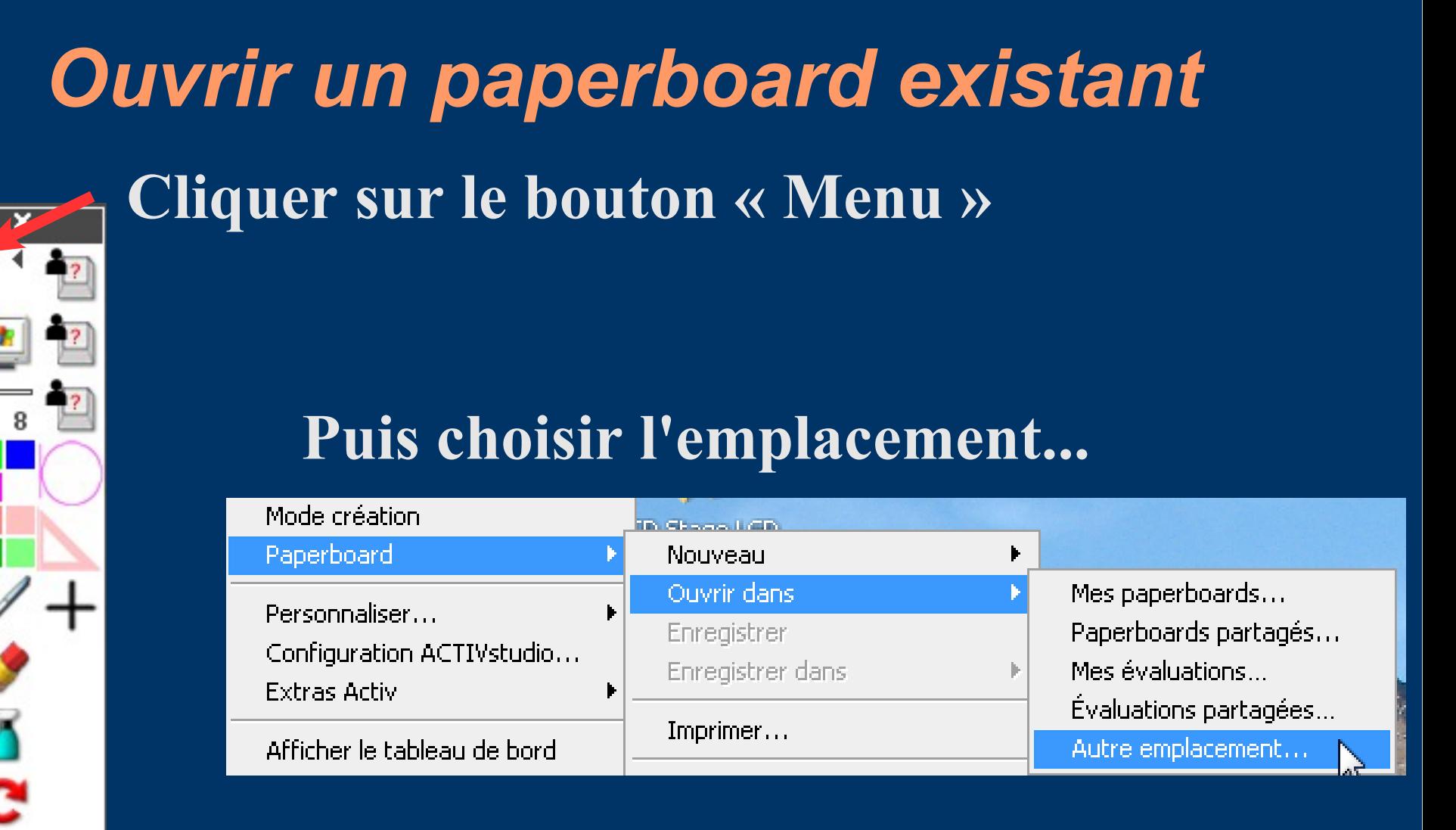

# *Personnalisation de l'environnement - 1* **Configurer sa boîte à outils**

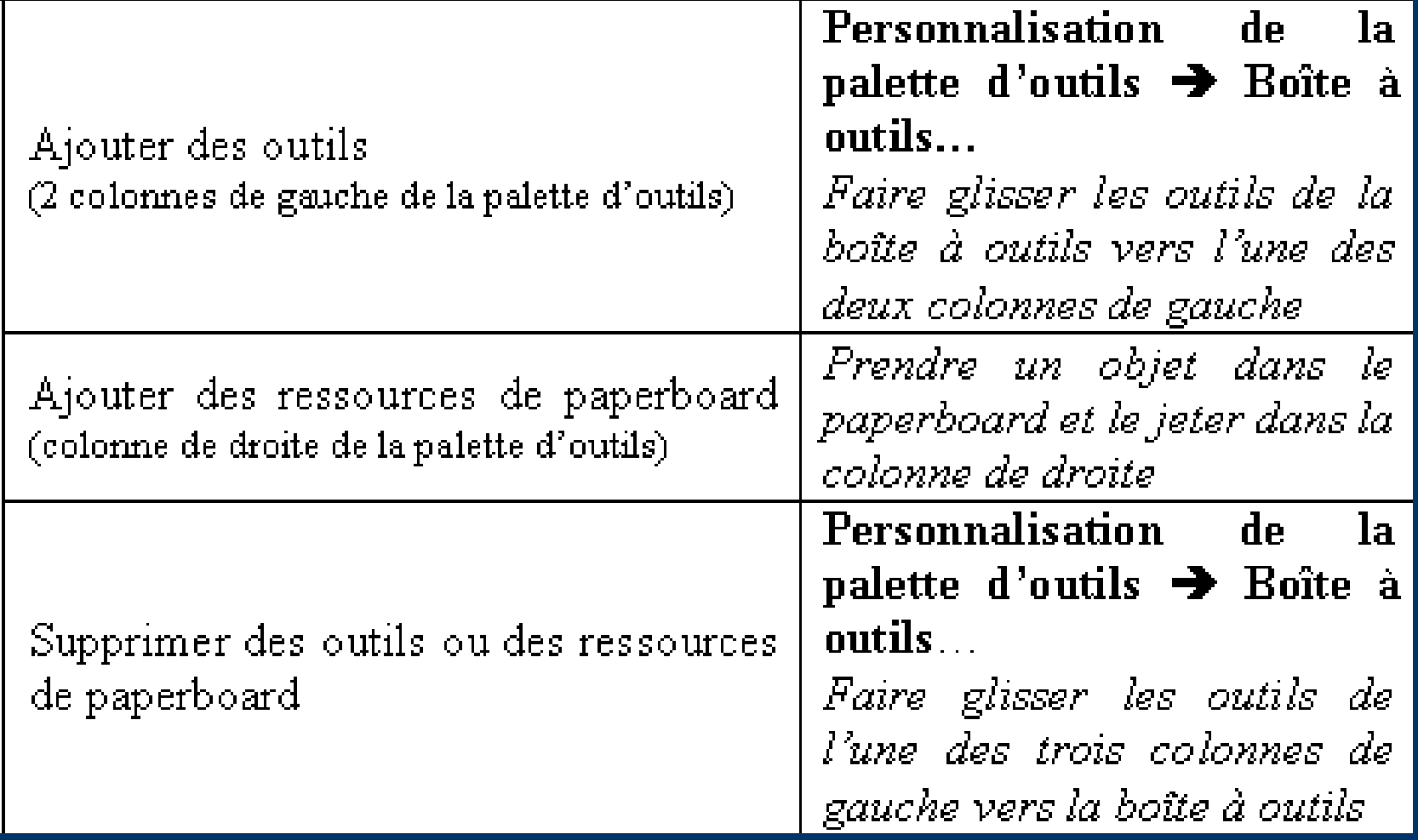

# *Personnalisation de l'environnement - 2*

**Sauvegarder sa configuration**

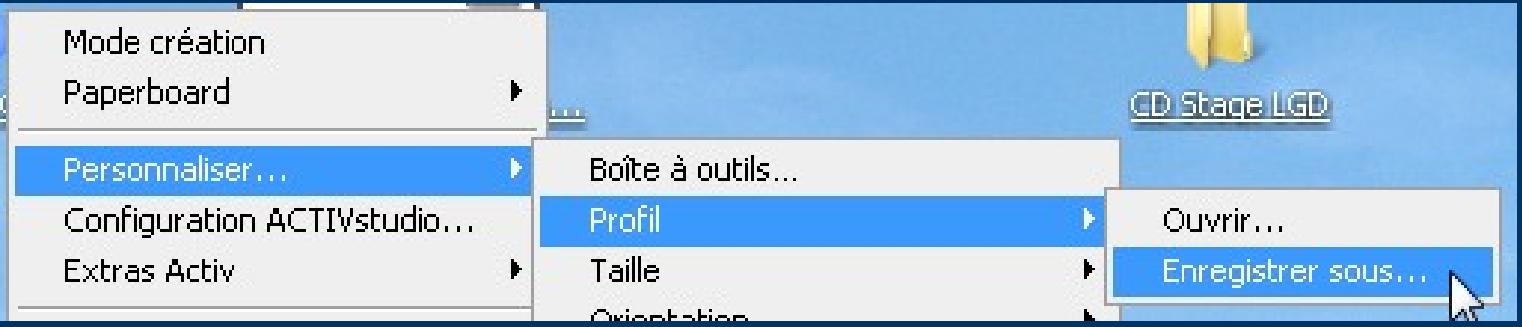

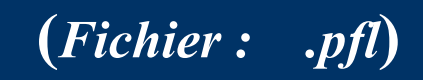

# *Personnalisation de l'environnement - 3* **Ouvrir avec une configuration donnée**

Lors du lancement d'ActivStudio, celui-ci s'ouvre avec le fichier de configuration (ou profil) (fichier : **.pfl**) le plus récent trouvé dans le dossier ActivStudio de l'utilisateur connecté (machine W Xp ou réseau), Pour utiliser un autre fichier de configuration préalablement enregistré : **Personnaliser → Profil → Ouvrir ...** Cela nécessite de quitter ActivStudio et de le relancer ensuite.

# *Les liens*

**Ils permettent de lancer une application/un fichier d'application ou de se positionner sur une page de paperboard en cliquant sur un objet (excepté les annotations).**

#### **Insertion d'un lien**

**Clic droit sur la page Insérer Objet de lien**

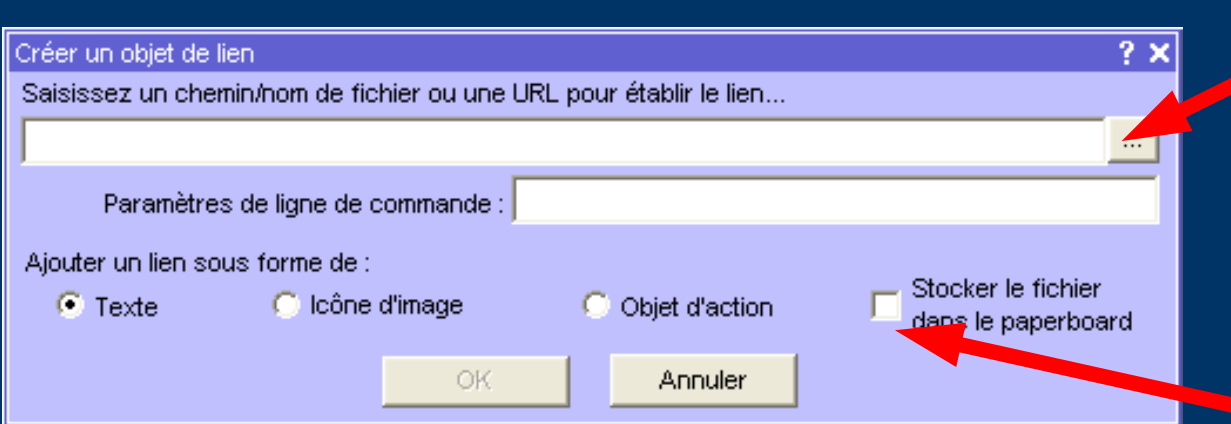

Sélectionner l'emplacement du fichier à ouvrir

Cocher ici afin de placer ce fichier dans le paperboard.

#### **Placer un lien sur un objet existant**

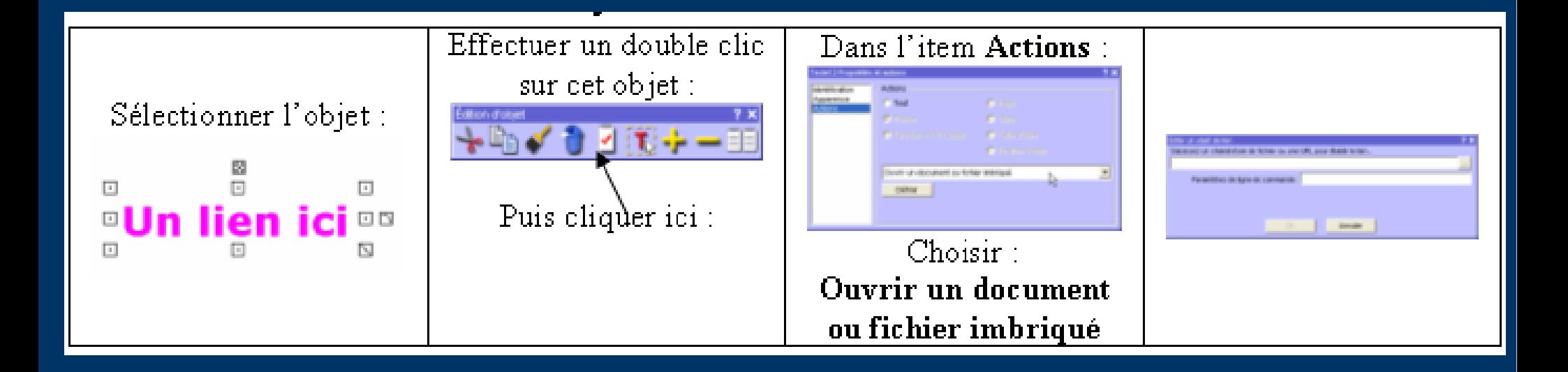

#### **Activation d'un lien**

**Clic droit sur la page Activer les actions** Cet item restera coché par la suite ; il faut le décocher si l'on veut pouvoir modifier le support du lien ou le déplacer.

#### *Les ressources de l'utilisateur*

**Dès la première utilisation, le logiciel crée dans le répertoire privé (sous Xp ou sur un réseau) de l'utilisateur (Mes Documents) un certain nombre de dossiers de ressources personnelles :**

#### par exemple :

● **...\ACTIVstudio 2\Mes annotations pour les annotations** ● **...\ACTIVstudio 2\Mes paperboards pour les paperboards**  ● **...\ACTIVstudio 2\Mes fonds pour les mosaïques ou fonds de page** ● **...\ACTIVstudio 2\Mes images pour les images** ● **...\ACTIVstudio 2\Mes liens WEB pour les liens vers internet** 

## *Les ressources disponibles*

**Celles des bibliothèques sont accessibles en cliquant sur le bouton :**

**On distingue : - la bibliothèque des ressources personnelles**

**- la bibliothèque des ressources communes**

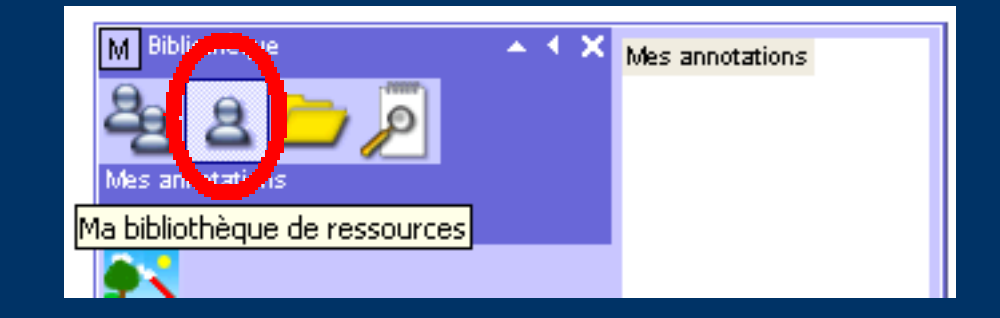

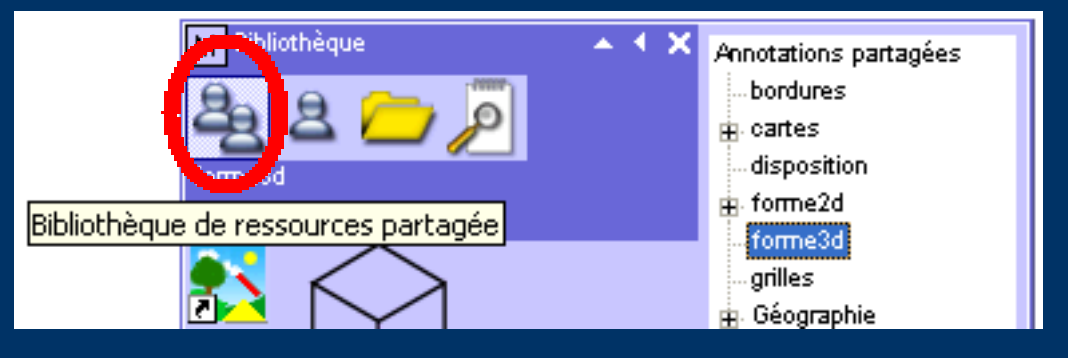

**On peut aussi accéder à d'autres ressources stockées sur un autre support en utilisant les boutons :**

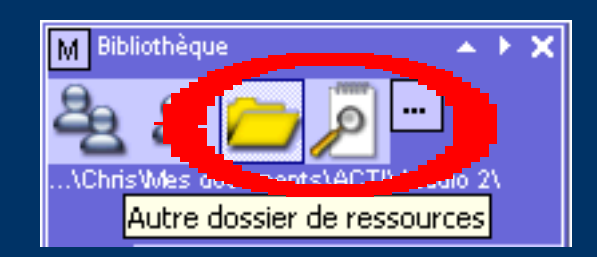

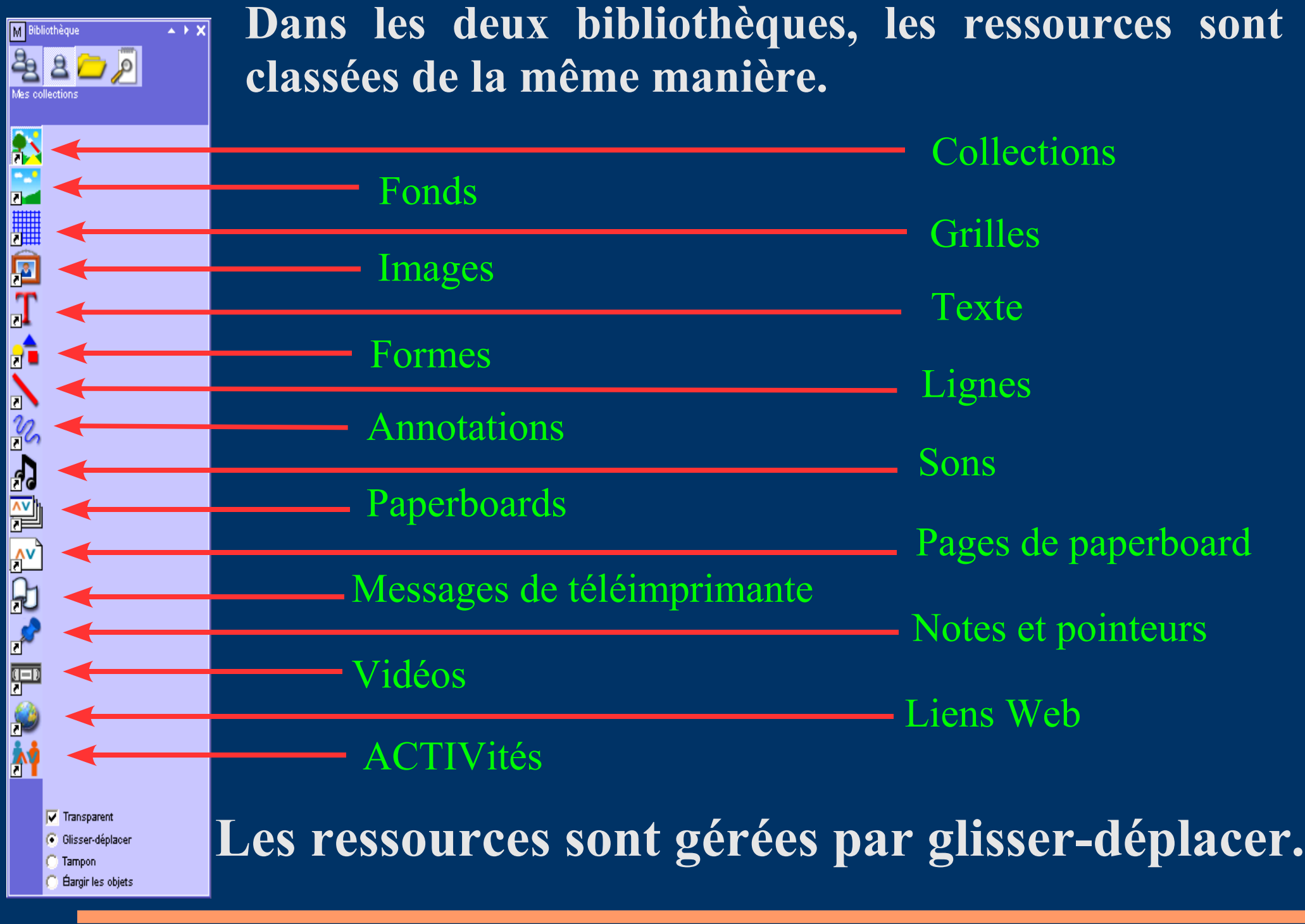

### *Remarques importantes*

➔**Lors de la préparation de ressources (Images ou Fonds de page) ne pas dépasser la dimension 1024x768***.*

#### ➔**Un fond de page**

 **occupera de manière fixe la totalité de la page (éventuellement par multiplication); il est destiné à être recouvert par d'autres objets.**

#### ➔**Une image**

 **sera par défaut flottante sur la page (contrairement à un fond de page) ; on pourra la rendre transparente.**

## *Préparer un fond de page*

**1°) Préparer une image de fond de page à l'aide d'un logiciel approprié. 2°) Mettre cette image en taille 1024x768 (ou un sous-multiple de 1024x768) et l'enregistrer au format .jpg ou .bmp. 3°) La copier et la placer dans le dossier : ...\ACTIVstudio 2\Mes fonds.**